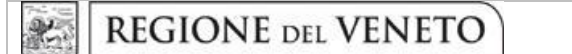

 **giunta regionale ALLEGATO C al Decreto n. 315 del 26/04/2021** pag. 1/23

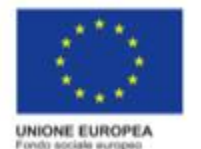

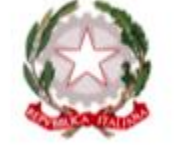

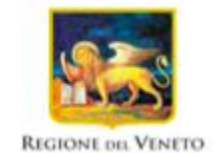

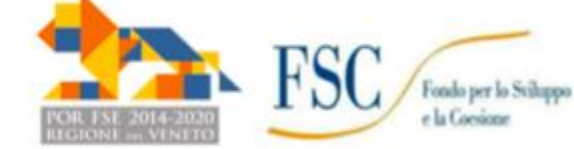

# FONDO PER LO SVILUPPO E LA COESIONE 2014/2020 in continuità con PROGRAMMA OPERATIVO REGIONALE FONDO SOCIALE EUROPEO 2014-2020 - Asse 1 Occupabilità

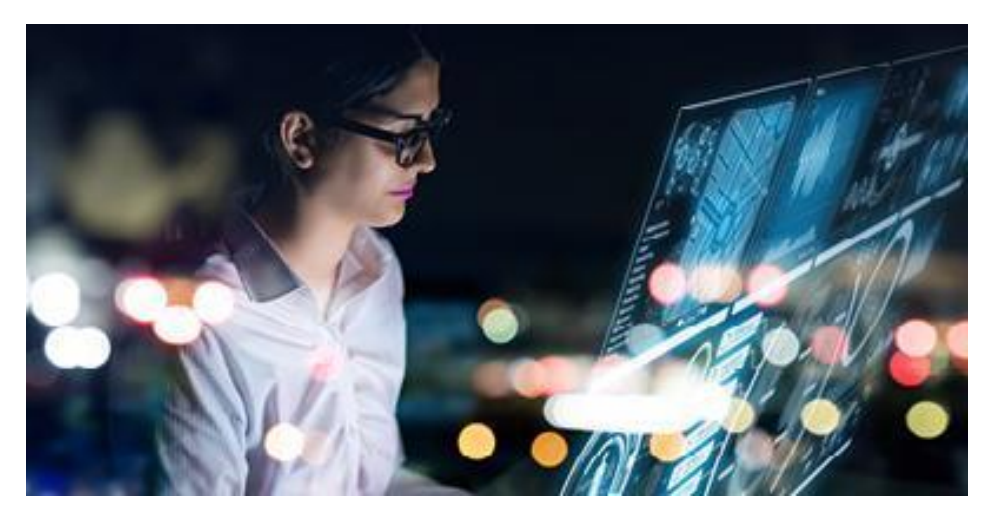

# **ALLENIAMOCI AL FUTURO Nuove competenze per il lavoro che cambia**

DGR n. 497 del 20/04/2021

# **Guida alla progettazione**

giunta regionale ALLEGATO C al Decreto n. 315 del 26/04/2021 pag. 2/23

## **INDICE**

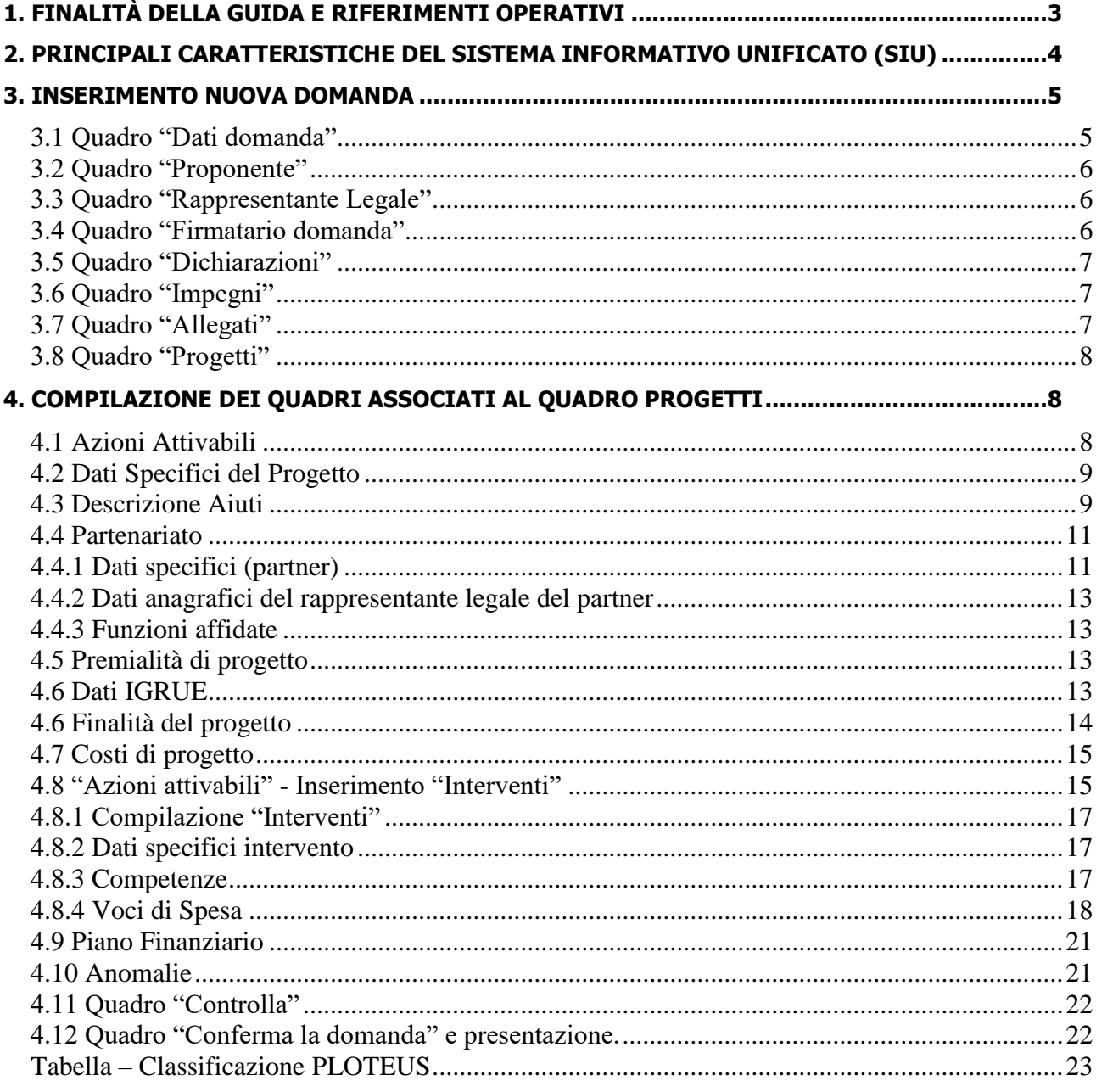

#### **giunta regionale ALLEGATO C al Decreto n. 315 del 26/04/2021** pag. 3/23

# <span id="page-2-0"></span>**1. FINALITÀ DELLA GUIDA E RIFERIMENTI OPERATIVI**

La presente Guida alla Progettazione intende essere uno strumento di supporto ai progettisti in relazione all'Avviso Pubblico approvato con DGR n. 497 del 20/04/2021 (Avviso ALLENIAMOCI AL FUTURO - Nuove competenze per il lavoro che cambia), che alla compilazione dei diversi quadri dell'applicativo SIU per la presentazione dei progetti. Essa pertanto è correlata:

- alle prescrizioni della Direttiva Allegato B alla citata deliberazione (di seguito "Direttiva");
- al Testo unico beneficiari approvato con deliberazione della Giunta Regionale n. 670/2015 e s.m.i..

Come previsto dalla Direttiva, la presentazione dei progetti deve avvenire, a pena di inammissibilità, tramite l'applicativo SIU– Sistema Informativo Unificato: [https://siu.regione.veneto.it/DomandePRU/.](https://siu.regione.veneto.it/DomandePRU/)

*Passaggio diretto per gli organismi di formazione accreditati/aziende già in possesso delle credenziali di accesso*

- Se non si è in possesso delle credenziali per l'applicativo SIU è necessario registrarsi al portale GUSI (Gestione Utenti Sistema Informativo), seguendo le istruzioni reperibili al seguente indirizzo: [https://www.regione.veneto.it/web/programmi-comunitari/siu.](https://www.regione.veneto.it/web/programmi-comunitari/siu)

*Passaggio per gli organismi di formazione non accreditati/aziende non in possesso di credenziali di accesso* 

- Richiesta dell'attribuzione di nome utente e codice ente<sup>1</sup> utilizzando la procedura informatizzata, al fine di ottenere il codice che identifica l'ente nella banca dati regionale. - Applicativo richiesta credenziali accesso ADA - non accreditati .<http://formazione.regione.veneto.it/Ada/>
- Successiva registrazione al portale GUSI (Gestione Utenti Sistema Informativo) per ottenere le credenziali per l'accesso all'applicativo SIU, seguendo le istruzioni reperibili al seguente indirizzo: <https://www.regione.veneto.it/web/programmi-comunitari/siu>

Per qualsiasi problematica legata ad aspetti informatici, incluso il ripristino della password, è possibile contattare il call center regionale all'indirizzo mail: call.center@regione.veneto.it o al numero verde 800914708 nei seguenti orari dalle 8.00 alle 18.30 dal lunedì al venerdì e dalle 08.00 alle 14.00 il sabato.

Qualora, a seguito di attenta lettura della DGR n. 497/2021, della Direttiva, del Testo Unico per i beneficiari e della presente guida, fossero necessarie ulteriori precisazioni in relazione alla progettazione dei percorsi, è possibile contattare telefonicamente gli uffici della Direzione Formazione e Istruzione, dal lunedì al venerdì dalle 9.00 alle 13.00 ai seguenti numeri:

- per quesiti di carattere contenutistico (tipologie e caratteristiche dei progetti presentabili, degli utenti destinatari ecc.): 041 279 5133 – 5092 - 5089;
- per quesiti di carattere rendicontale: 041 279 5120 5119;
- per quesiti in merito agli aiuti di stato: 041 279 5034;

1

- per problematiche legate ad aspetti informatici contattare il *call center* all'indirizzo mail: [call.center@regione.veneto.it](mailto:call.center@regione.veneto.it) o al numero verde 800914708 dal lunedì al venerdì dalle 8.00 alle 18.30 e il sabato dalle 08.00 alle 14.00.

<sup>1</sup> Il codice ente attributo dovrà essere utilizzato anche nella successiva fase di registrazione al portale GUSI (Gestione Utenti Sistema Informativo) e in fase di utilizzo dell'applicativo SIU e in tutti i casi ove sia richieste il codice ente.

## **giunta regionale ALLEGATO C al Decreto n. 315 del 26/04/2021** pag. 4/23

Inoltre, per quesiti di tipo contenutistico, è possibile compilare il format presente al seguente link: **<https://supportoformazione.regione.veneto.it/bandi> cliccando sul banner**

<span id="page-3-0"></span>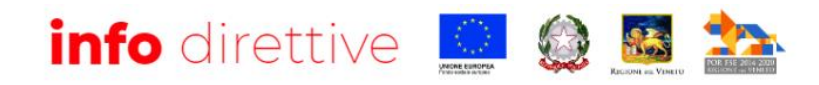

## **2. PRINCIPALI CARATTERISTICHE DEL SISTEMA INFORMATIVO UNIFICATO (SIU)**

Si elencano di seguito i principali elementi che caratterizzano l'applicativo SIU:

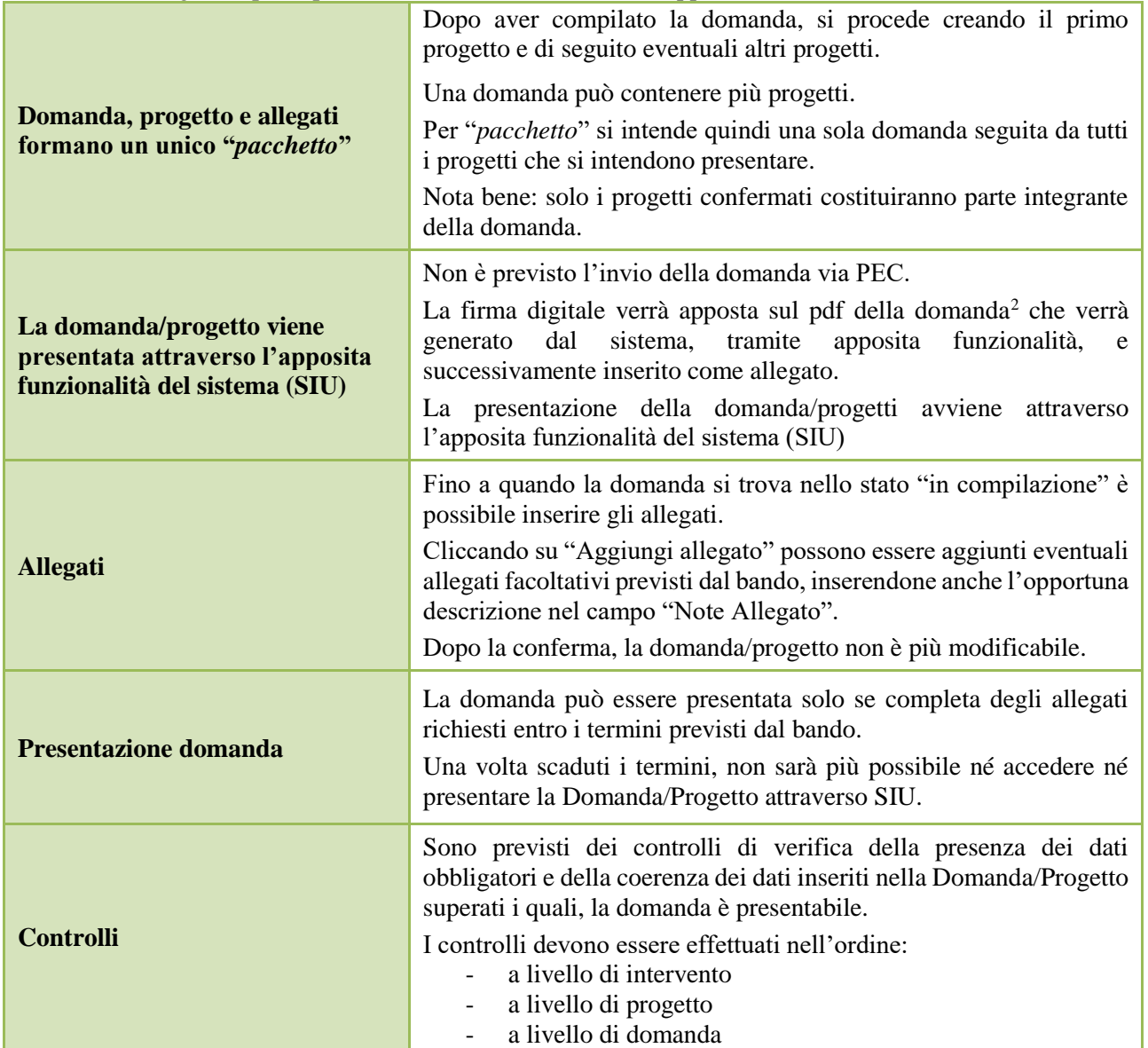

<u>.</u>

<sup>2</sup> In regola con la normativa sull'imposta di bollo

 **giunta regionale ALLEGATO C al Decreto n. 315 del 26/04/2021** pag. 5/23

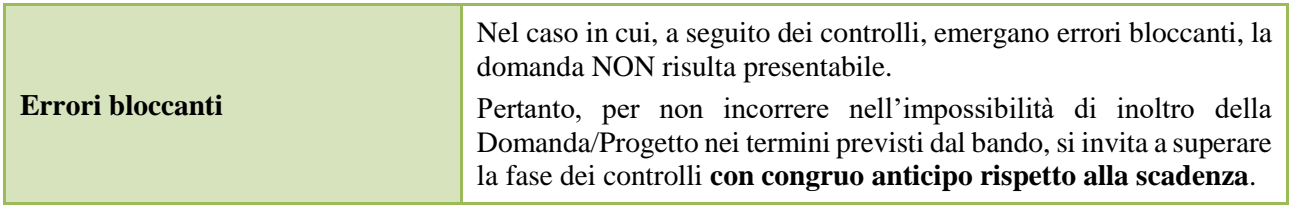

**N.B.: utilizzare il tasto "Ritorna" per lo spostamento da un quadro ad un altro anziché**   $i$ **l** comando  $\leftarrow$  del browser

**N.B.: confermare i dati prima di cambiare pagina**

# <span id="page-4-0"></span>**3. INSERIMENTO NUOVA DOMANDA**

## **Bando "ALLENIAMOCI AL FUTURO - Nuove competenze per il lavoro che cambia" – DGR n. 497 del 20/04/2021**

Per accedere al Gestionale SIU e compilare la Domanda/Progetto in tutte le sue parti bisogna collegarsi al seguente indirizzo: [https://siu.regione.veneto.it/DomandePRU/.](https://siu.regione.veneto.it/DomandePRU/)

Giunti alla pagina, inserire account e password ottenute dalla registrazione su sistema GUSI e cliccare "**Invio**" per accedere alla pagina di Benvenuto.

Per avviare la compilazione della Domanda/Progetto, selezionare "**Inserimento nuova domanda**". Così facendo si aprirà la pagina relativa alla Lista posizioni anagrafiche. In questa pagina è necessario:

- selezionare il programma di riferimento della Domanda/Progetto da presentare che in questo caso è "**Fondo per lo Sviluppo e la Coesione**";
- richiamare la posizione anagrafica del proprio Ente/società digitando il **codice fiscale e/o la partita iva e cliccando "cerca"**; in questo modo vengono richiamate automaticamente le informazioni precedentemente inserite in GUSI;
- creare la Domanda/Progetto cliccando sul pulsante "**Nuova domanda**".

Successivamente:

- selezionare il tipo di domanda "**Domanda di ammissione**";
	- selezionare la tipologia di azione: DMP Domanda Finanziamento dell'offerta Asse 1 Occupabilità – Area Formazione – **con Regimi d'aiuto**
- premere il pulsante "**Prosegui**".

Con riferimento alla Domanda/Progetto a valere sulla DGR n. 497 del 20/04/2021 "ALLENIAMOCI AL FUTURO - Nuove competenze per il lavoro che cambia ", i quadri che la compongono sono i seguenti:

## **3.1 Quadro "Dati domanda"**

<span id="page-4-1"></span>**Data presentazione e protocollo**: campi non modificabili.

**In regime di esenzione all'imposta di bollo**: selezionare l'opzione che interessa tra SI oppure NO.

**Imposta di bollo**: compilare i campi relativi all'assolvimento dell'imposta di bollo.

**Soggetto proponente**: inserire il codice ente e premere il tasto "cerca". Se il soggetto proponente si trova in fase di accreditamento, inserire il codice ente (quattro cifre) e la ragione sociale e premere "Salva".

#### **giunta regionale ALLEGATO C al Decreto n. 315 del 26/04/2021** pag. 6/23

### **3.2 Quadro "Proponente"**

<span id="page-5-0"></span>Il quadro del proponente deve essere completato con le informazioni relative al soggetto che presenta la Domanda/Progetto.

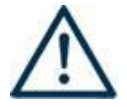

**N.B.: verificare i dati precompilati. In caso di anomalie i dati non devono essere modificati ma occorre fare una segnalazione al call center.**

**Tipo soggetto:** selezionare tra PRIVATO oppure PUBBLICO.

Partita IVA: compilare il campo obbligatorio con il codice seriale.

**Ragione sociale:** indicare la ragione sociale.

**Natura giuridica:** selezionare la natura giuridica dal menù a tendina.

**Codice ATECO**: inserire il codice relativo all'ambito di appartenenza del soggetto proponente cliccando il pulsante "cerca".

**Provincia iscrizione CCIAA, Numero iscrizione CCIAA, Data iscrizione CCIAA**: sono campi obbligatori e devono essere compilati con i relativi dati.

**Dati sede legale**: compilare i dati relativi alla localizzazione della sede legale.

**Dati specifici**: inserire la classificazione attività economica UE (progetto Monit) riferita all'attività esercitata dal soggetto proponente, una sintetica presentazione che evidenzi la coerenza tra struttura proponente e il progetto presentato, l'ambito di accreditamento.

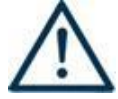

**AIUTI DI STATO**: **SOLO nel caso di progetti monoaziendali presentati direttamente dall'impresa, proseguire la compilazione dei campi relativi alla dichiarazione di assenza dello stato di difficoltà dell'impresa e alla posizione della stessa rispetto alla clausola "Deggendorf". Inoltre deve essere compilata la sottostante sezione "Aiuti di stato". Per la compilazione dei campi seguire le istruzioni riportate al successivo punto 4.4.1 "Sezione Aiuti di stato" della scheda "Partenariato".**

**Sede operativa**: compilare solo se diversa dalla sede legale.

**Presentazione proponente:** inserire una breve presentazione del soggetto proponente che metta in luce le attività svolte e le esperienze pregresse sulle tematiche oggetto del bando.

## **3.3 Quadro "Rappresentante Legale"**

<span id="page-5-1"></span>Controllare i dati presenti ed eventualmente modificarli e/o integrarli ove richiesto. In caso di enti accreditati, fare la segnalazione delle eventuali modifiche all'Ufficio Accreditamento (Direzione Lavoro, PO Accreditamento – tel. 041 279 5136 – 5096).

## **3.4 Quadro "Firmatario domanda"**

<span id="page-5-2"></span>Compilare solo se diverso dal legale rappresentante. In questo caso, si ricorda di allegare la delega con potere di firma nella sezione "Allegati".

**Nota bene**: Se non vengono apportate modifiche alla scheda, **confermare la visualizzazione** cliccando sul tasto "Conferma".

#### **giunta regionale ALLEGATO C al Decreto n. 315 del 26/04/2021** pag. 7/23

### **3.5 Quadro "Dichiarazioni"**

<span id="page-6-0"></span>Le Dichiarazioni obbligatorie costituiscono parte integrante della domanda di ammissione. Confermare la visualizzazione cliccando sul tasto "Conferma".

#### **3.6 Quadro "Impegni"**

<span id="page-6-1"></span>Confermare la visualizzazione cliccando sul tasto "Conferma".

#### **3.7 Quadro "Allegati"**

<span id="page-6-2"></span>Fino a quando la domanda si trova nello stato "in compilazione" è possibile inserire gli allegati. Cliccando su "Aggiungi allegato" possono essere aggiunti eventuali allegati facoltativi previsti dal bando, inserendone anche l'opportuna descrizione nel campo "Note Allegato".

Oltre ad aggiungere nuove righe e nuovi allegati, in questa fase è possibile eliminare eventuali documenti caricati erroneamente utilizzando il tasto "cestino" oppure sostituire i documenti con un nuovo upload.

Una volta giunti alla conferma della domanda è solo consentito caricare nuovi file (ma esclusivamente sulle righe vuote) oppure sovrascrivere nuovi allegati a quelli già esistenti. Da questo momento è, inoltre, possibile inserire a sistema il "Modulo della domanda corrente". Questo file deve essere salvato con il nome originale e – senza essere aperto, rinominato o modificato – deve essere firmato digitalmente prima di essere caricato sul sistema. Dopo l'upload sarà attivo il tasto "Presenta domanda", al cui click la domanda non potrà più subire modifiche, passando dallo stato "Confermata" allo stato "Presentata" che permette di sottoporre la domanda stessa al processo differito di protocollazione automatica.

È possibile eliminare eventuali documenti caricati erroneamente utilizzando il tasto "cestino" oppure sostituendo con un nuovo upload il documento corretto.

**Nota bene**: per quanto riguarda i moduli di adesione in partnership, è possibile inserire un unico documento nei formati ammessi dal sistema, con l'intera scansione di tutti i partner di progetto in successione numerica.

Attenzione alla dimensione massima per file da allegare che è pari a 5MB: per qualsiasi problema in merito, contattare il call center.

Inserire la descrizione di eventuali ulteriori allegati cliccando su "Aggiungi allegato".

Infine Cliccare su Allega e caricare i file.

Le dichiarazioni sostitutive richiedono obbligatoriamente la firma digitale.

Qualora la domanda venga firmata da un procuratore del legale rappresentante, in questa sezione deve essere aggiunto l'allegato: "Procura alla firma".

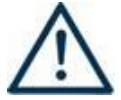

**Si precisa che il DDR n. 513/2021 ha approvato tutta la modulistica che deve essere compilata e allegata alla domanda di ammissione. Nella tabella che segue si evidenziano i moduli da allegare in base al tipo di progetto presentato:**

## **giunta regionale ALLEGATO C al Decreto n. 315 del 26/04/2021** pag. 8/23

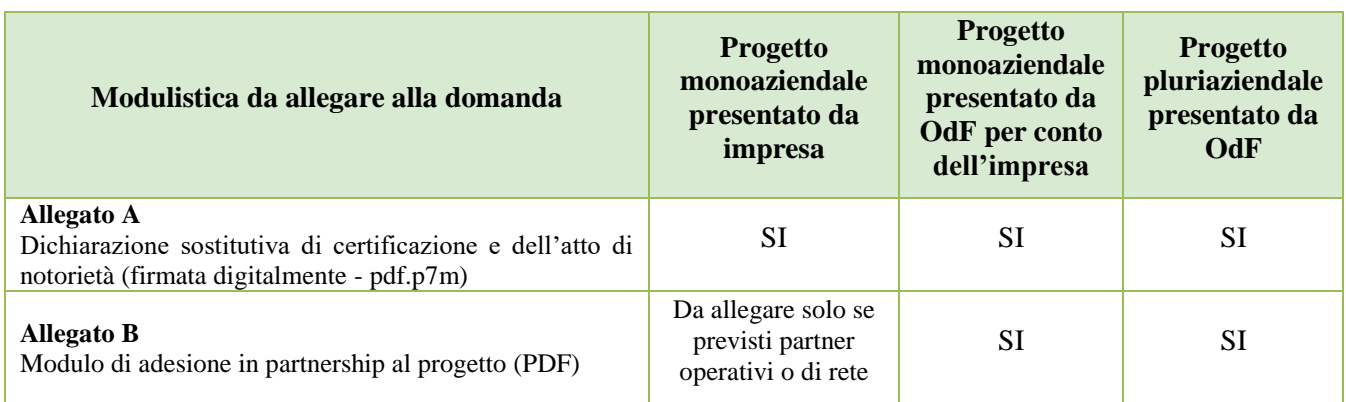

## **3.8 Quadro "Progetti"**

<span id="page-7-0"></span>Nel quadro "**Progetti**" selezionare modifica, "**Aggiungi progetto**" e, successivamente, la voce "**Dettaglio**".

## <span id="page-7-1"></span>**4. COMPILAZIONE DEI QUADRI ASSOCIATI AL QUADRO PROGETTI**

Inserire i progetti che costituiscono parte integrante e sostanziale della domanda di ammissione. Solo i progetti confermati saranno presentabili.

Ad un'unica domanda di ammissione possono essere associate più proposte progettuali, nei limiti previsti dalla Direttiva.

Per passare da un quadro al successivo, utilizzare la funzione "Conferma", attraverso la quale i dati inseriti vengono acquisiti dal sistema. Per tornare alla pagina precedente, utilizzare la funzione "Ritorna".

Il completamento della compilazione di ciascun quadro viene segnalato dall'icona

# **4.1 Azioni Attivabili**

#### <span id="page-7-2"></span>**Selezionare la tipologia di Azione:**

Selezionare la tipologia di Azione in base alla tipologia di progetto che si intende presentare, così come da tabella di seguito riportata. Si precisa che le azioni sono necessarie per il monitoraggio e sono formalmente collegate alla tipologia di progetto prescelto:

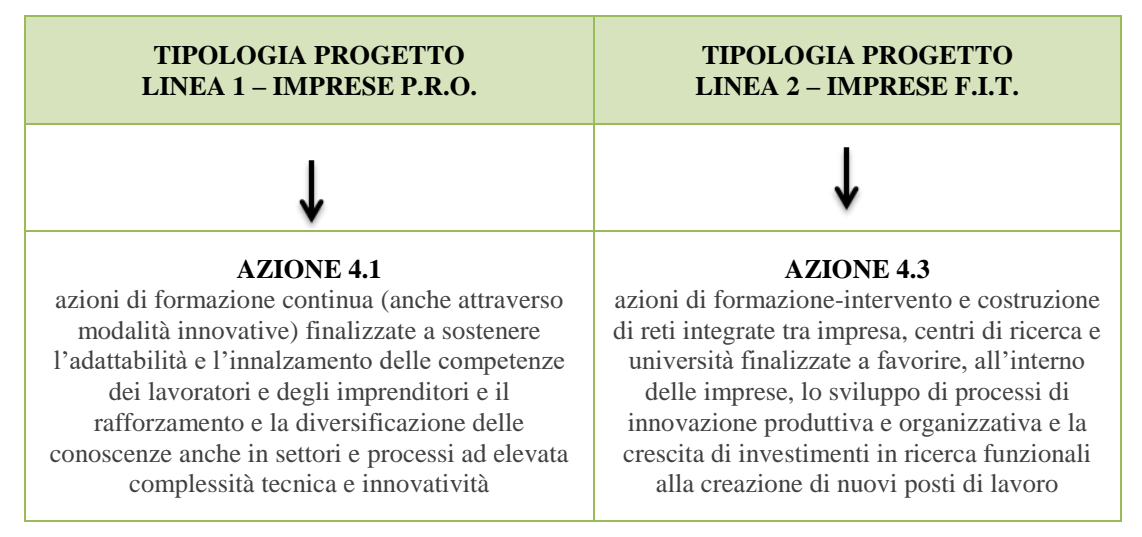

### **giunta regionale ALLEGATO C al Decreto n. 315 del 26/04/2021** pag. 9/23

# **4.2 Dati Specifici del Progetto**

### <span id="page-8-0"></span>**Titolo del progetto**:

Il titolo da assegnare ad ogni singolo progetto dovrà essere il più indicativo e rappresentativo possibile dell'intero progetto.

- Se il progetto viene presentato sulla Linea 1 Imprese P.R.O., inserire la seguente denominazione: "L $1$  – titolo progetto"
- $\bullet$  Se il progetto viene presentato sulla Linea 2 Imprese F.I.T., inserire la seguente denominazione: "L2 – titolo progetto "

**Tipologia progetto**: Selezionare **UNA soltanto** tra le opzioni:

- Tipologia 1: Progetti Linea 1
- Tipologia 2: Progetti Linea 2

**Sede attività (Comune, Istat, Provincia)**: indicare la sede di svolgimento dell'attività. Qualora il progetto venga proposto in più province, selezionare la provincia prevalente.

**Referente, telefono referente, e-mail referente:** Nominativo della persona da contattare per chiarimenti o comunicazioni in relazione al progetto presentato nonché i suoi riferimenti telefonici e di posta elettronica.

**Ruolo referente**: Ruolo ricoperto dal referente all'interno del soggetto proponente (Organismo di Formazione).

# **4.3 Descrizione Aiuti**

<span id="page-8-1"></span>Il regime di aiuto di stato attivabile nell'ambito della presente direttiva rientra nel "Temporary Framework (TF) for State aid measures to support the economy in the current COVID-19 outbreak" di cui alla Comunicazione del 19.3.2020 C(2020) 1863 final e successive modifiche ed integrazione.

Per quanto riguarda gli aiuti concessi ed erogati a norma della presente Direttiva, devono essere soddisfatte le seguenti condizioni:

- l'aiuto non dove superare 1.800.000,00 Euro per impresa sotto forma di sovvenzioni dirette, anticipi rimborsabili, agevolazioni fiscali o di pagamenti (tutti i valori utilizzati sono al lordo di qualsiasi imposta o altro onere).
- l'aiuto non può essere concesso a imprese che si trovavano già in difficoltà (ai sensi del regolamento generale di esenzione per categoria) il 31 dicembre 2019.

Le misure di aiuto di cui al TF possono essere cumulate con gli aiuti previsti dai regolamenti de minimis o dai regolamenti di esenzione per categoria a condizione che siano rispettate le disposizioni relative al cumulo previste dai singoli regolamenti.

Si ricorda che è responsabilità del soggetto proponente assicurarsi in ordine al rispetto del massimale su RNA sin dalla fase di progettazione e preventivamente alla presentazione della domanda di contributo.

Per quanto riguarda la modalità di trasmissione della modulistica relativa agli aiuti di stato si rimanda a quanto dettagliatamente indicato nella tabella al paragrafo 3.7 "Allegati" della presente guida. Si elencano di seguito la tipologia di interventi attivabili nei progetti, con la precisazione se le relative voci di spesa costituiscono o meno aiuto di stato.

## **giunta regionale ALLEGATO C al Decreto n. 315 del 26/04/2021** pag. 10/23

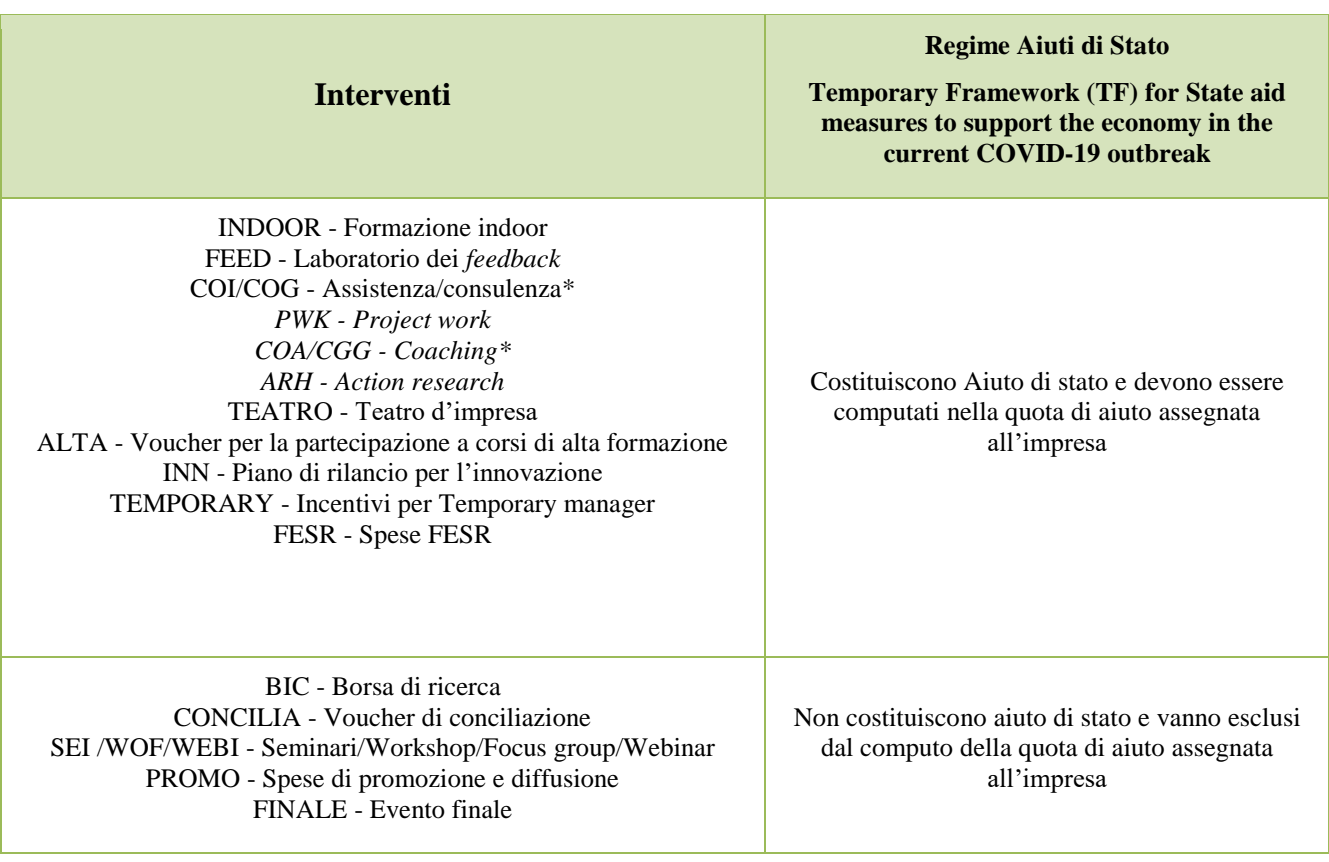

*(\*) Per quanto riguarda le attività individuali (COI e COA) si precisa che non devono essere attivate tante edizioni quanti sono i destinatari coinvolti ma deve essere attivata un'unica edizione per il gruppo di destinatari che prende parte alla stessa attività (o più edizioni se vi sono localizzazioni diverse) e tutti i destinatari dello stesso gruppo saranno inseriti nello stesso calendario in momenti distinti.*

## **Tipologia aiuti:**

Scegliere esclusivamente la seguente opzione:

- **Aiuto di stato notificato**

## **Aiuto parziale**: **SI** / NO

Indicare SI. Si ricorda, inoltre, che anche i costi relativi a Borsa di ricerca, Voucher di conciliazione, seminari/workshop/focus group, webinar, spese di promozione e diffusione ed evento finale non costituiscono aiuto di stato.

**Importo totale dell'aiuto**: indicare la somma dei costi relativi agli interventi che costituiscono aiuto di stato (esclusi pertanto i costi di borsa di ricerca, voucher di conciliazione, seminari/workshop/focus group, webinar, spese di promozione e diffusione ed evento finale).

**Percentuale di aiuto**: indicare 100%.

#### **giunta regionale ALLEGATO C al Decreto n. 315 del 26/04/2021** pag. 11/23

## **4.4 Partenariato**

<span id="page-10-0"></span>Sin dalla fase di presentazione del progetto è necessario prevedere il **partenariato aziendale obbligatorio** con almeno uno o più soggetti destinatari dell'iniziativa.

È necessario compilare **una schermata per ogni partner del progetto**. Le informazioni inserite in questa scheda devono essere coerenti con quanto dichiarato nel modulo di adesione in partenariato (Allegato B al decreto di approvazione della presente guida).

Attraverso il tasto "Aggiungi" si attiva la ricerca del soggetto partner tramite CF. Laddove la ricerca non da esito, occorre inserire una nuova scheda partner attraverso la funzione "forza creazione".

Una volta attivata la scheda partner inserire tutte le informazioni anagrafiche relative a: Partita IVA, codice fiscale, tipo soggetto, natura giuridica, codice Ateco, iscrizione CCIAA, dati sede legale, telefono, fax, E-mail, E-mail PEC.

**Provincia iscrizione CCIAA, Numero iscrizione CCIAA, Data iscrizione CCIAA**: sono campi obbligatori e devono essere compilati con i relativi dati.

## <span id="page-10-1"></span>**4.4.1 Dati specifici (partner)**

<u>.</u>

**Tipologia partenariato:** Selezionare l'opzione:

- **AZ:** partenariato aziendale
- **NA**: partenariato non aziendale (per partner di rete)
- **OP**: partenariato operativo

**Importo previsto:** Indicare il budget assegnato al partner operativo. Si ricorda che il partner operativo si configura a partire da un piano di attività dettagliato e dal relativo budget che gli viene assegnato per la realizzazione dei compiti specifici riferiti all'attuazione dell'intervento<sup>3</sup>.

In caso di partenariato aziendale la quota assegnata all'impresa deve essere indicata nei successivi campi.

Nel caso di partnership di rete il campo non risulta pertinente in quanto tale soggetto supporta gli interventi progettuali con i propri servizi radicati sul territorio di riferimento, fornisce informazioni, raccordo e collegamenti necessari, ma non gestisce risorse finanziarie.

**Ruolo partner:** descrivere brevemente il ruolo che il partner intende ricoprire in relazione al progetto presentato.

**Presentazione partner:** Fornire informazioni dettagliate sul profilo e sulle attività del partner in relazione al progetto presentato. Nel caso di imprese (partenariati aziendali) descrivere, brevemente, la struttura organizzativa con particolare riferimento all'area/unità coinvolta dal progetto.

**Classificazione attività economica UE (progetto Monit):** si tratta dell'attività esercitata dal soggetto partner secondo la classificazione UE. Selezionare dal menù la voce più idonea tra quelle riportate.

**Sede attività (Comune, Istat, Provincia):** Inserire i dati relativi alla localizzazione della sede operativa (qualora fosse diversa dalla sede legale).

**Cognome e nome referente:** indicare il nominativo della persona da contattare per chiarimenti o precisazioni in relazione al progetto presentato.

**Ruolo referente:** indicare ruolo del referente del partner nel progetto specifico presentato.

**Telefono, Email referente:** riportare i dati del referente per il partner.

<sup>3</sup> Si rimanda al punto "Definizioni" del "Testo Unico per i beneficiari" approvato con DGR n. 670 del 28/04/2015

 **giunta regionale** 

1

# **ALLEGATO C al Decreto n. 315 del 26/04/2021** pag. 12/23

## **Email PEC:** riportare l'indirizzo PEC del soggetto partner.

**Numero destinatari partner coinvolti:** numero di utenti che si intende coinvolgere nel progetto.

## **SEZIONE AIUTI DI STATO**

*Campi pertinenti solo in caso di partner aziendali che mettono in formazione il proprio personale e/o per le imprese per cui è previsto l'incentivo per un Temporary Manager. Nel caso di progetto monoaziendale presentato direttamente dall'impresa dovrà essere compilata l'apposita sezione "Dati specifici" della scheda "Proponente".*

Questa sezione è dedicata alla raccolta dei dati che consentiranno l'implementazione massiva, a cura degli uffici regionali, del Registro Nazionale aiuti di stato e il rilascio del codice COR associato ad ogni impresa partner aziendale di progetto.

L'importo indicato nel campo "Quota assegnata all'impresa" costituirà l'aiuto concedibile all'impresa. Si invita pertanto a prestare particolare attenzione nella compilazione di questa sezione, in particolare nella quantificazione dell'importo assegnato alle imprese.

La somma degli importi indicati nel campo "Quota assegnata all'impresa" deve risultare inferiore al costo del progetto in quanto:

- 1. le voci di spesa relative ai costi di borsa di ricerca, voucher di conciliazione, seminari/workshop/focus group, webinar, spese di promozione e diffusione ed evento finale non costituiscono aiuto di stato;
- 2. la Direttiva prevede l'eventuale integrazione del partenariato aziendale successivamente all'avvio del progetto.

**Nota bene:** Qualora la registrazione dei dati nel Registro Nazionale aiuti di stato non andasse a buon fine a causa di errori e/o inesattezze e/o carenza di informazioni imputate nella scheda partner, il registro non attribuirà il codice COR e le imprese prive di tale codifica non potranno partecipare alle attività di progetto fino a quanto l'inserimento non sarà perfezionato 4.

| <b>DENOMINAZIONE CAMPO</b>  | <b>INDICAZIONI</b>                                                                                                    |
|-----------------------------|----------------------------------------------------------------------------------------------------|
| Tipologia impresa           | Selezionare dal menù a tendina l'opzione relativa all'impresa:<br>1=Impresa iscritta al Registro imprese                                           |
|                             | 2=Soggetto da iscrivere al registro imprese<br>3=Soggetto non iscrivibile al registro imprese<br>4=Professionista o associazione di professionisti |
| Anno esercizio finanziario  | Riferito all'impresa.<br>Formato GG/MM-GG/MM                                                                                                    |
| Quota assegnata all'impresa | Non compilabile (somma quota formazione $+$ quota fesr)                                                                                            |
| Intensità aiuto             | Non compilabile (viene riportata l'intensità indicata nella scheda<br>"Descrizione aiuti")                                                         |
| Importo cofinanziamento     | Campo non pertinente                                                                                                    |

<sup>4</sup> Seguendo la modalità prevista per la presentazione di proposte di variazione/integrazione di partenariato aziendale di cui alle linee guida e rispettiva modulistica disponibili al link<https://supportoformazione.regione.veneto.it/aiuti>

### **giunta regionale ALLEGATO C al Decreto n. 315 del 26/04/2021** pag. 13/23

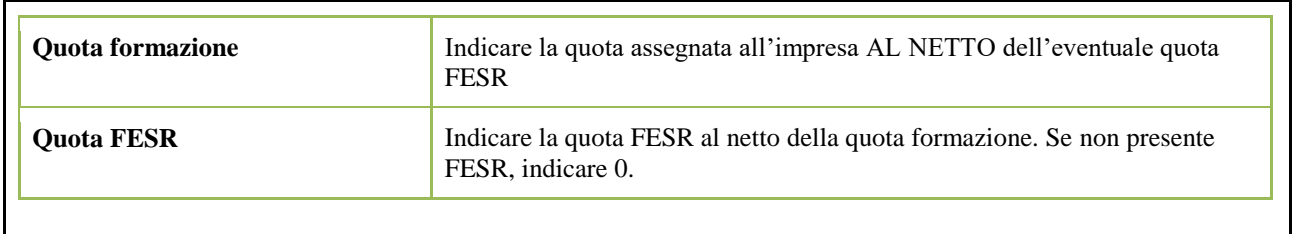

### <span id="page-12-0"></span>**4.4.2 Dati anagrafici del rappresentante legale del partner**

Inserire tutti i dati richiesti. Se i dati del legale rappresentante del partner sono già presenti in anagrafica, controllare i dati ed eventualmente modificarli e/o integrarli ove richiesto, ovvero inserirli ex novo.

### <span id="page-12-1"></span>**4.4.3 Funzioni affidate**

Selezionare e aggiungere (Inserire le funzioni attraverso il pulsante "Aggiungi") le funzioni assegnate al partner coerentemente con quanto descritto nel campo "Ruolo partner".

#### **4.4.4 Premialità legate al partenariato**

Il quadro deve essere compilato indicando la caratteristica del partner che determina la priorità secondo il seguente schema:

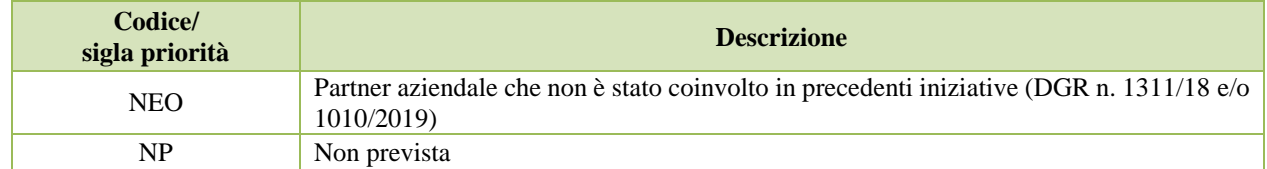

## **4.5 Premialità di progetto**

<span id="page-12-2"></span>Il quadro deve essere compilato indicando la premialità di progetto secondo il seguente schema:

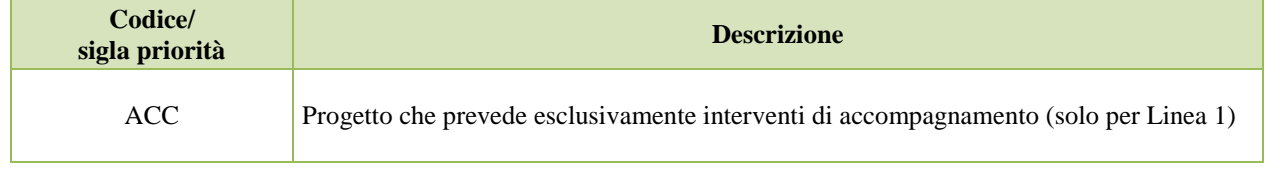

## **4.6 Dati IGRUE**

<span id="page-12-3"></span>Vanno inserite le informazioni obbligatorie, indispensabili alla trasmissione dei dati oggetto di monitoraggio al Sistema Nazionale di Monitoraggio operante presso IGRUE (Ispettorato Generale per i Rapporti finanziari con l'Unione Europea).

**Titolo del progetto:** riportare il titolo del progetto

**Presentazione sintetica del progetto:** inserire una presentazione sintetica ma esaustiva del progetto, che fornisca una visione d'insieme dello stesso.

 **giunta regionale** 

# **ALLEGATO C al Decreto n. 315 del 26/04/2021** pag. 14/23

**Data inizio e fine progetto:** la compilazione è a cura del proponente. Si precisa che la data di inizio e fine progetto è assolutamente **indicativa** e che **sarà definita nel provvedimento di approvazione degli esiti dell'istruttoria** (così come previsto dall'All. B alla DGR 497/2021).

Nella compilazione di tale campo, si invita a tenere presente quanto stabilito nel paragrafo 24 dell'All. B alla DGR n. 497/2021.

**Codice ATECO prevalente per il progetto:** indicare il codice ATECO di riferimento per il progetto.

**Dimensione del proponente:** selezionare dal menù a tendina l'opzione relativa alla dimensione del soggetto proponente.

Al termine, selezionare il tasto Conferma e compilare tutte le successive sezioni come indicato di seguito:

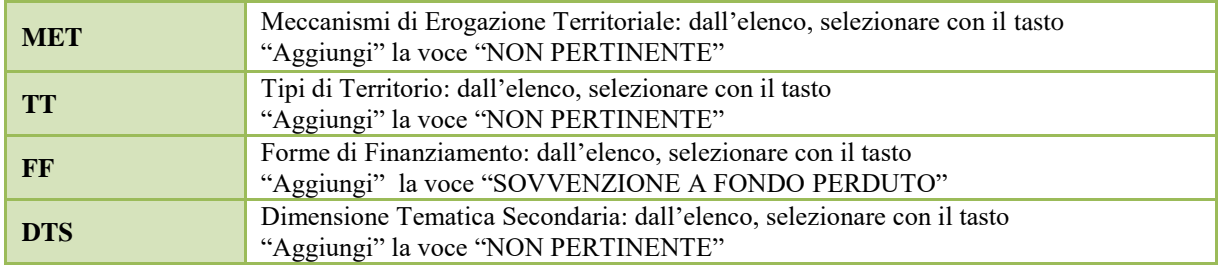

# **4.6 Finalità del progetto**

### <span id="page-13-0"></span>**Motivazione intervento/fabbisogni:**

Descrivere:

- come la proposta progettuale contribuisce al conseguimento delle priorità regionali stabilite nella "Strategia di Specializzazione Intelligente" della Regione del Veneto (RIS3), e quindi alle traiettorie di sviluppo e tecnologiche ivi stabilite;
- le motivazioni che sottostanno alla scelta degli interventi previsti in considerazione della linea a cui il progetto fa riferimento;
- i fabbisogni cui il progetto intende rispondere;
- la coerenza esterna del progetto con le esigenze specifiche dei territori, anche supportata da analisi/studi/dati e indagini circostanziate che consentano di focalizzare la proposta;

Si precisa altresì che la proposta progettuale, come specificato al paragrafo 4 dell'Allegato B – Direttiva, deve riferirsi alle traiettorie di sviluppo e tecnologiche riportate in Appendice della stessa, ma non necessariamente deve esserci correlazione tra settore delle imprese coinvolte e traiettoria di sviluppo scelta.

## **Obiettivi formativi:**

Descrivere:

- gli obiettivi formativi degli interventi previsti, e la loro coerenza con le traiettorie di sviluppo e tecnologiche stabilite nella "Strategia di Specializzazione Intelligente" della Regione Veneto (RIS3);
- la coerenza tra gli obiettivi formativi definiti a progetto ed i fabbisogni espressi dalle imprese (partner o presentatrici a seconda della titolarità del progetto).

## **Tipologia destinatari:**

selezionare la tipologia dei destinatari "occupati".

#### **Tipologie di intervento:**

Descrivere come si compone e si articola la proposta progettuale in termini di interventi sia formativi che di accompagnamento e la loro capacità di rispondere agli obiettivi precedentemente illustrati.

#### **giunta regionale**

# **ALLEGATO C al Decreto n. 315 del 26/04/2021** pag. 15/23

Si invita ad evidenziare come gli interventi prescelti intendano rispondere alle specifiche finalità fissate dalle diverse linee progettuali.

#### **Modalità di diffusione:**

Descrivere le modalità e i tempi di promozione/diffusione del progetto, dei risultati e delle iniziative (ad esempio promozione a mezzo stampa, invio di mail, presenze su social, ecc.).

### **Modalità di valutazione e monitoraggio:**

Descrivere le modalità che si intendono adottare per la valutazione in itinere ed ex-post e il monitoraggio degli esiti e dell'impatto del progetto.

### **Figure professionali utilizzate:**

Descrivere le figure professionali che il soggetto intende mettere a disposizione, i loro ruoli (tutor, docente, etc.), la relativa fascia di appartenenza nei campi "Percentuale docenti Senior/Junior".

### **Numero destinatari coinvolti:**

Indicare il numero di persone (**codici fiscali diversi**) che usufruiranno degli interventi formativi.

**Nota Bene**: Qualora lo stesso soggetto partecipi sia ad interventi formativi che ad altri interventi deve essere conteggiato 1 volta soltanto.

# **4.7 Costi di progetto**

<span id="page-14-0"></span>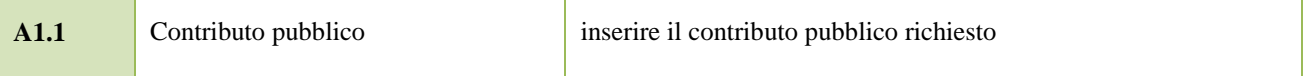

**Nota Bene:** si ricorda che il conto economico è il risultato della somma algebrica di costi e ricavi, è pertanto necessario verificare che il totale dei ricavi (macrocategoria "A"), inserito manualmente, corrisponda al totale di tutte le voci di spesa previste. Dato che il quadro viene compilato manualmente, si invita a prestare particolare attenzione alla congruenza e all'esattezza dei dati ivi riportati.

# **4.8 "Azioni attivabili" - Inserimento "Interventi"**

<span id="page-14-1"></span>Tornare nel quadro "AZIONI ATTIVABILI" per procedere con l'inserimento degli interventi.

Cliccando sul tasto "**visualizza**" comparso in seguito all'azione inizialmente scelta, e corrispondente al progetto, si accede alla sezione degli INTERVENTI. Cliccare "**modifica**" e, successivamente, "**aggiungi**".

Dal menù a tendina del campo "descrizione", compariranno e quindi potranno essere aggiunti solo gli interventi previsti e possibili per l'azione prescelta.

Si riporta di seguito la tabella riepilogativa degli interventi attivabili:

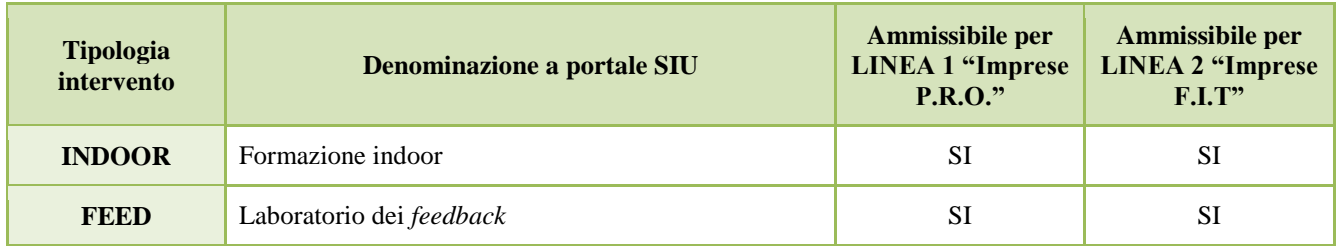

## **giunta regionale ALLEGATO C al Decreto n. 315 del 26/04/2021** pag. 16/23

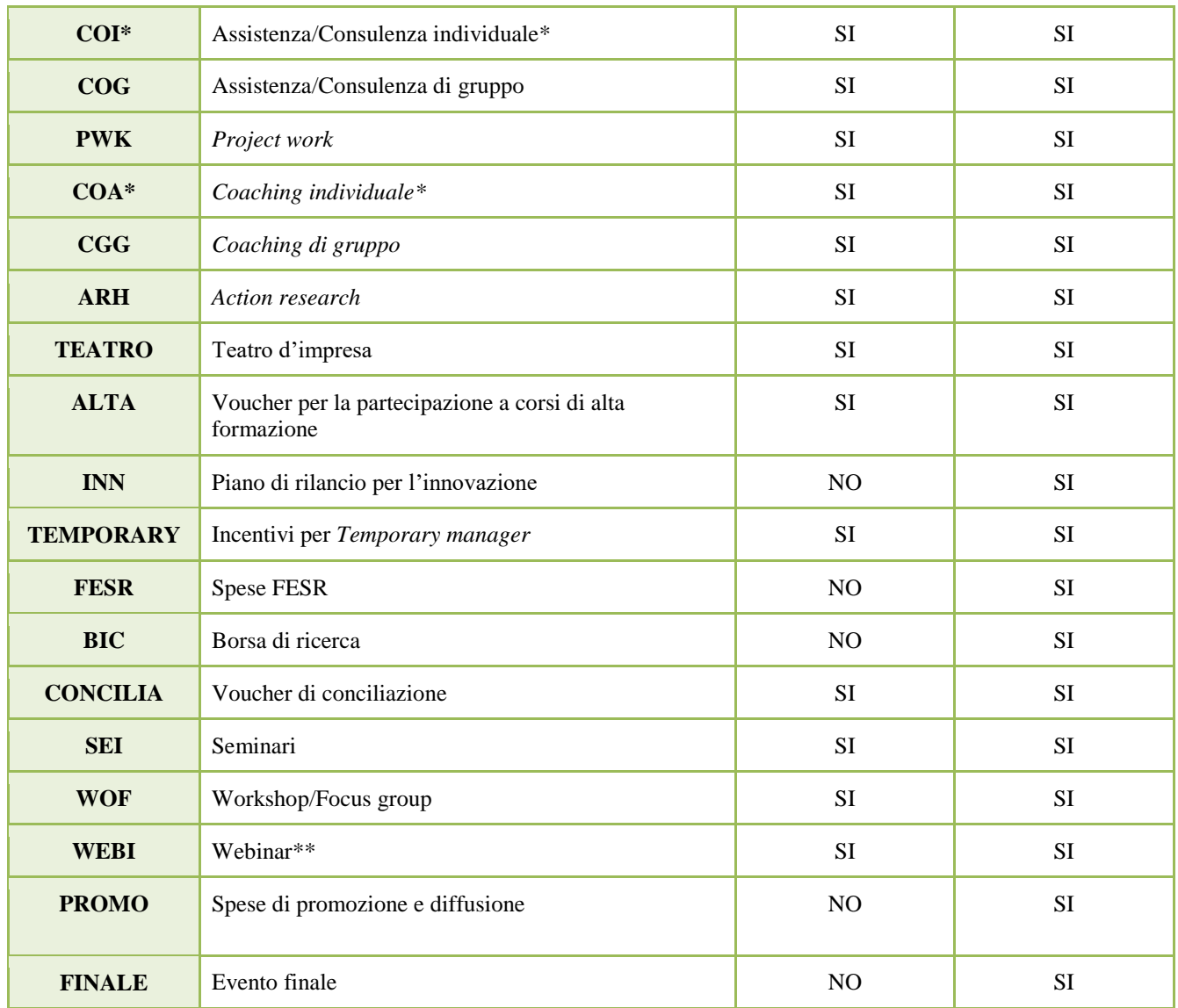

*(\*)* Per quanto riguarda le attività individuali (**COI e COA**) si precisa che non devono essere attivate tante edizioni quanti sono i destinatari coinvolti ma deve essere attivata un'unica edizione per il gruppo di destinatari che prende parte alla stessa attività (o più edizioni se vi sono localizzazioni diverse) e tutti i destinatari dello stesso gruppo saranno inseriti nello stesso calendario in momenti distinti.

(\*\*) Per la tipologia intervento "**WEBI - Webinar**", si precisa che la piattaforma tecnologica individuata per lo svolgimento dei webinar stessi deve garantire l'autenticazione e il tracciamento della presenza di docenti e discenti e la conseguente produzione di specifici report.

Il report, che deve essere esclusivamente generato dalle piattaforme utilizzate, dovrà contenere i seguenti dati minimi:

- ID della lezione
- eventuale titolo singola sessione
- data sessione
- orario sessione
- nome e cognome docente

 **giunta regionale ALLEGATO C al Decreto n. 315 del 26/04/2021** pag. 17/23

- nome e cognome (o User\_ID o nickname2) degli allievi
- orario di accesso e di uscita (oppure: orario di uscita e durata) dalla connessione alla sessione formativa per verificare la corrispondenza di tali dati con le informazioni dei registri e della modulistica e con quanto registrato sulla piattaforma informatica di gestione.

### <span id="page-16-0"></span>**4.8.1 Compilazione "Interventi"**

Selezionare la tipologia intervento. Si precisa che dovrà essere compilata una scheda intervento per ciascuno degli interventi sopra elencati laddove previsti da progetto.

Si raccomanda una puntuale e mirata compilazione della scheda e dei campi pertinenti all'attività descritta.

**Nota bene**: il format di Scheda intervento è unico. Pertanto alcuni campi non pertinenti, non dovranno essere compilati.

Nel caso di campo obbligatorio ma non pertinente, digitare NP.

Alcuni campi diventeranno editabili solo dopo la compilazione e la conferma di quelli che li precedono.

#### **Titolo intervento:**

Nominare gli interventi con titoli che aiutino a distinguerli dagli altri.

### <span id="page-16-1"></span>**4.8.2 Dati specifici intervento**

**Numero intervento:** Il numero progressivo dell'intervento viene assegnato automaticamente dal sistema quando viene completato il quadro "Dati specifici" e che le informazioni inserite nel quadro sono state salvate.

**Ore totali intervento:** indicare il monte ore totale dell'intervento (ore dell'intervento per il numero di edizioni)

**Ore intervento:** indicare la durata in ore dell'intervento riferito alla singola edizione.

**Numero edizioni previste**: indicare il numero anche nel caso di unica edizione.

**Numero totale destinatari:** inserire il numero totale di destinatari riferiti all'intervento (se sono previste più edizioni riportare il numero complessivo dei destinatari ottenuto moltiplicando il numero di destinatari di ogni edizione per il numero di edizioni).

**Utenza interessata:** indicare la tipologia di destinatari previsti.

**Modalità di valutazione prevista:** modalità con cui verrà effettuata la valutazione in itinere.

**Descrizione attività:** descrivere le fasi di sviluppo degli interventi, evidenziando la coerenza con quanto specificato nel campo "Motivazione intervento/obiettivi formativi".

**Tecnologie e attrezzature:** descrivere le attrezzature che sosterranno la formazione nelle diverse fasi, i sistemi operativi di supporto e il loro grado di avanzamento tecnologico.

**Attestato rilasciato: "**Attestato di frequenza"

**Metodologie didattiche previste:** selezionare le metodologie didattiche che si intendono utilizzare.

**Classificazione EQF**: Selezionare dal menu il livello del quadro europeo delle qualifiche corrispondente

**Classificazione PLOTEUS**: selezionare dal menù a tendina il settore di inquadramento dell'intervento tra quelli riportati nella Tabella in appendice alla presente guida.

#### <span id="page-16-2"></span>**4.8.3 Competenze**

Selezionare il tasto Aggiungi e completare il quadro con le competenze, le conoscenze e le abilità da raggiungere in esito all'intervento ed in relazione agli obiettivi formativi precedentemente descritti.

### **giunta regionale ALLEGATO C al Decreto n. 315 del 26/04/2021** pag. 18/23

Si invita a compilare tale campo per tutti gli interventi ad esclusione degli interventi relativi a: spese FESR, borse di ricerca, evento finale, voucher di conciliazione, incentivi per Temporary Manager, Piano di rilancio per l'innovazione, evento finale e ai seminari/workshop/focus group/webinar.

*In senso generale, le definizioni di riferimento per la declinazione del campo "competenze" sono contenute nelle "Linee guida per la validazione di competenze acquisite in contesti non formali e informali" - DGR n. 2895 del 28/12/2012, dove si definisce:*

- ➢ **Competenza:** per competenza si intende la comprovata capacità di utilizzare conoscenze, abilità e capacità personali, sociali e/o metodologiche, in situazioni di lavoro o di studio e nello sviluppo professionale e personale. Sono descritte in termini di responsabilità e autonomia.
- ➢ **Conoscenza:** la conoscenza è il risultato dell'assimilazione di informazioni attraverso l'apprendimento. Le conoscenze sono un insieme di fatti, principi, teorie e pratiche relative ad un settore di lavoro o di studio.
- ➢ **Abilità:** le abilità indicano le capacità di applicare conoscenze e di utilizzare know-how per portare a termine compiti e risolvere problemi.

Nella descrizione delle conoscenze/competenze/abilità previste si deve far riferimento alla Sintassi riportata nella direttiva sopra citata.

**Numero competenza:** Indicare il numero progressivo delle competenze relative all'intervento

**Titolo competenza:** Titolo che riassume sinteticamente la competenza (max 100 caratteri).

**Descrizione competenza** Riportare la descrizione della competenza

**Conoscenza** Descrivere la conoscenza collegata alla competenza precedentemente indicata.

**Abilità** Descrivere l'abilità connessa alla competenza precedentemente indicata.

**Ore Previste** Inserire il numero di ore dedicate all'acquisizione della competenza.

**Modalità di valutazione** Indicare strumenti e modalità che saranno adottati per le verifiche in itinere e la valutazione finale.

#### <span id="page-17-0"></span>**4.8.4 Voci di Spesa**

Ad ogni tipologia di intervento sono associate le coerenti voci di spesa, anche in considerazione dell'utenza considerata.

È richiesto di inserire il monte ore complessivo (eventualmente moltiplicato per il numero dei destinatari, ove previsto) e di selezionare la voce di spesa. Il sistema calcola automaticamente l'importo finale.

# **giunta regionale ALLEGATO C al Decreto n. 315 del 26/04/2021** pag. 19/23

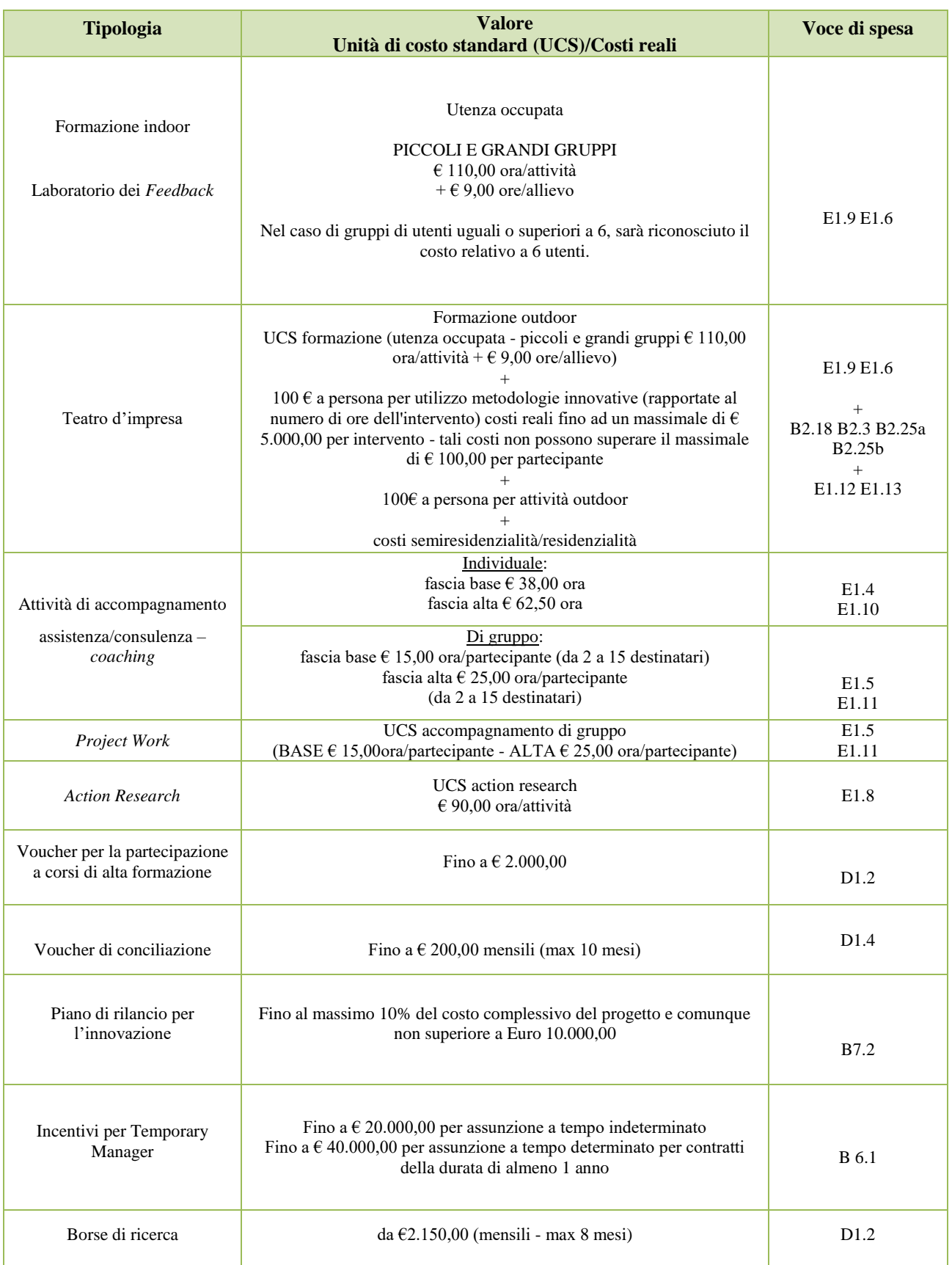

AREA POLITICHE ECONOMICHE, CAPITALE UMANO E PROGRAMMAZIONE COMUNITARIA DIREZIONE FORMAZIONE E ISTRUZIONE ALLENIAMOCI AL FUTURO - Nuove competenze per il lavoro che cambia

# **giunta regionale ALLEGATO C al Decreto n. 315 del 26/04/2021** pag. 20/23

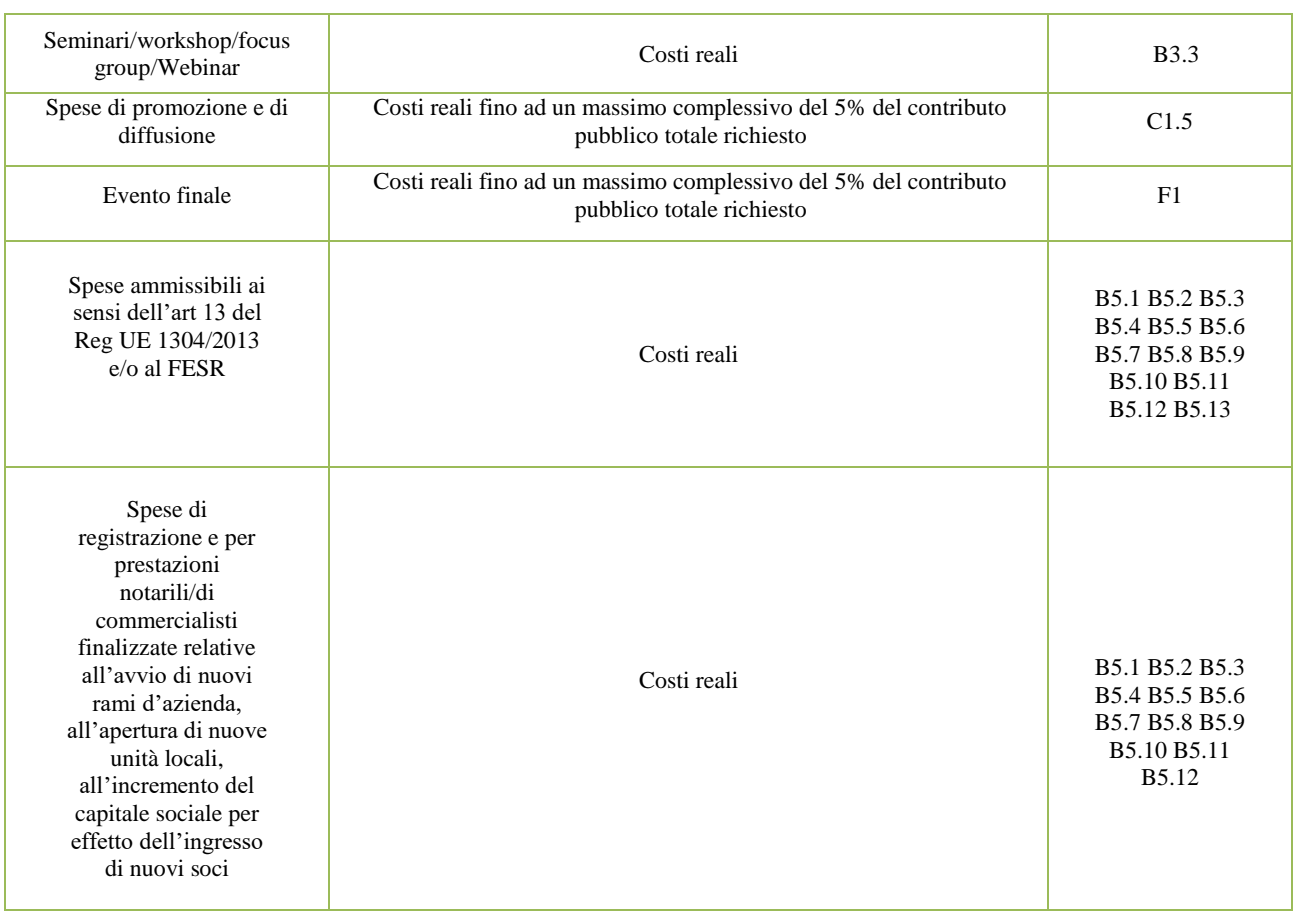

## **Voce di spesa B5 - Spese FESR**

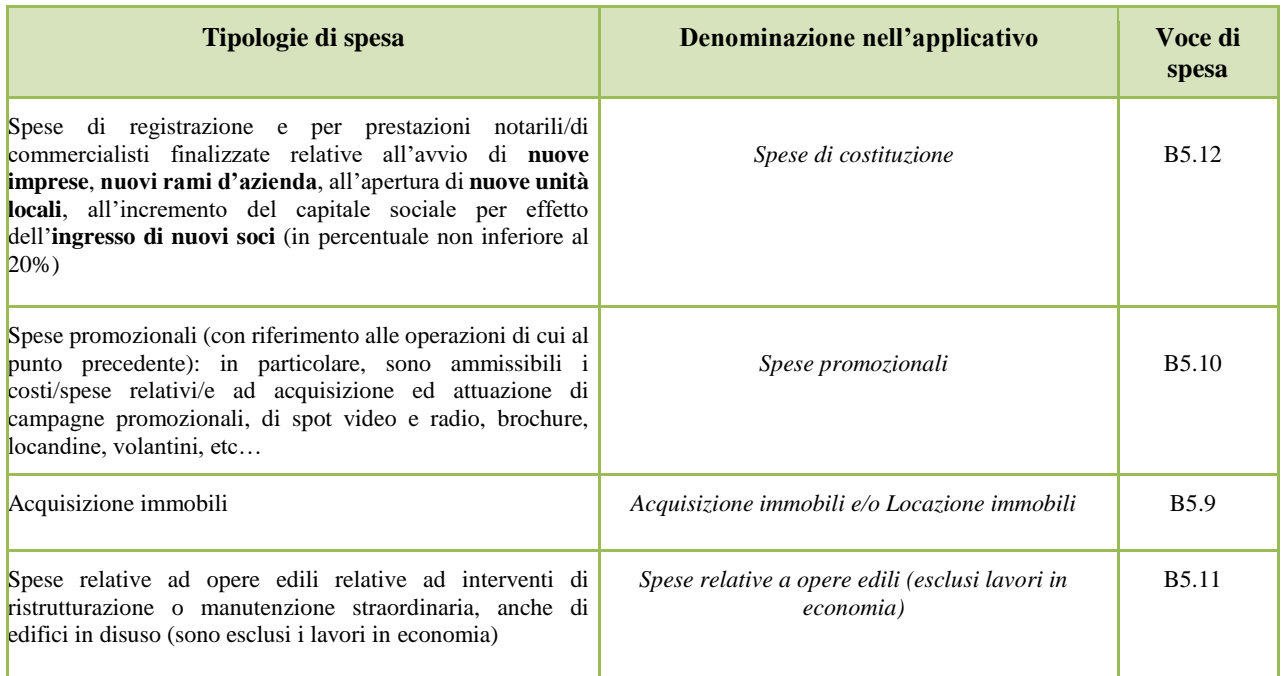

AREA POLITICHE ECONOMICHE, CAPITALE UMANO E PROGRAMMAZIONE COMUNITARIA DIREZIONE FORMAZIONE E ISTRUZIONE ALLENIAMOCI AL FUTURO - Nuove competenze per il lavoro che cambia

## **giunta regionale ALLEGATO C al Decreto n. 315 del 26/04/2021** pag. 21/23

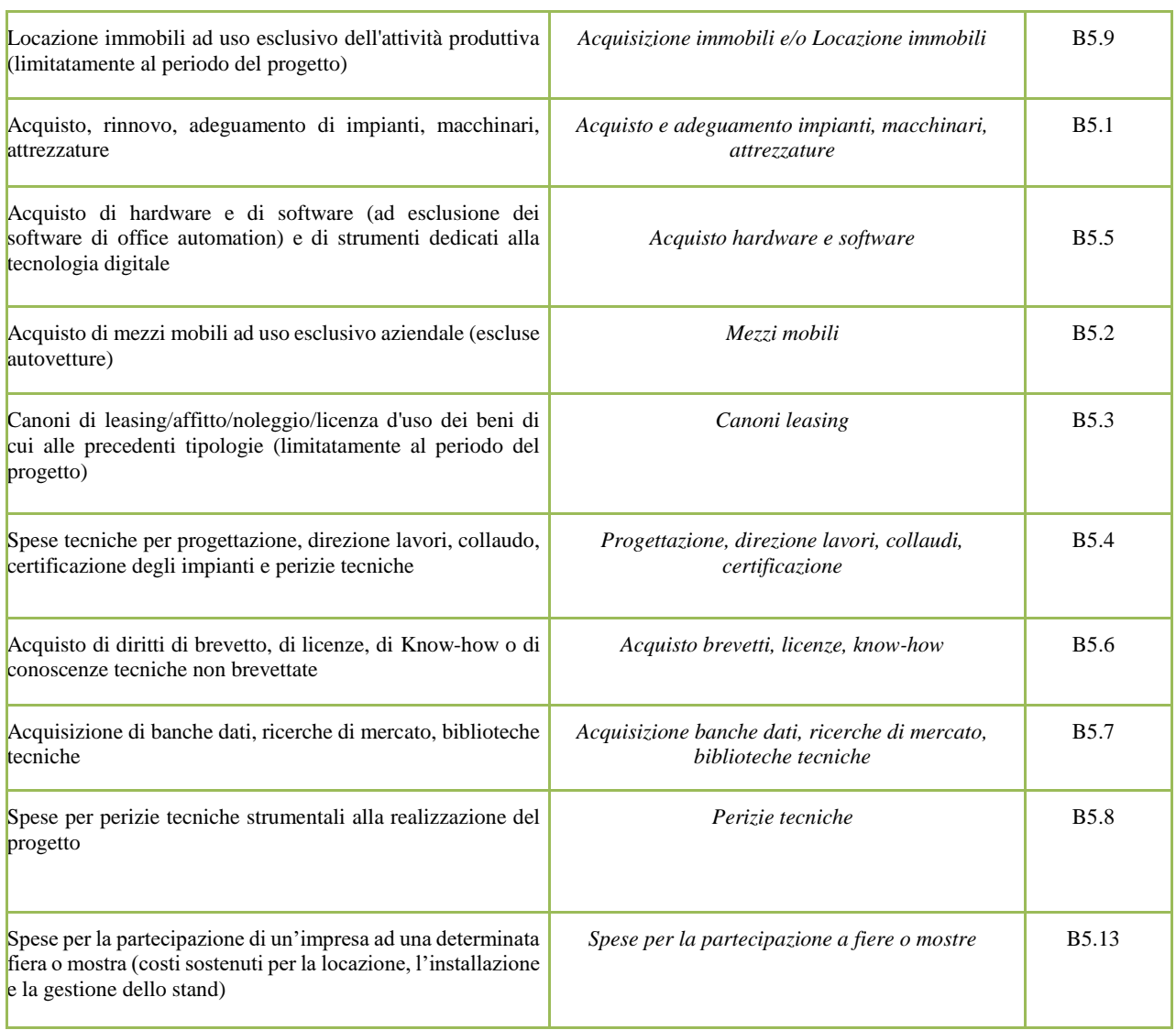

# <span id="page-20-0"></span>**4.9 Piano Finanziario**

Il presente quadro riporta il riepilogo di tutte le voci di spesa suddivise per categoria, descrizione, quantità, valore unitario e valore totale (ivi comprese le voci di spesa presenti nei singoli interventi). Dopo aver controllato la correttezza dei dati è necessario cliccare il riquadro "conferma".

**Nota Bene:** si ricorda che il conto economico è il risultato della somma algebrica di costi e ricavi, è pertanto necessario verificare che il totale dei ricavi (macrocategoria "A") corrisponda al totale dei costi delle macrocategorie previste.

## <span id="page-20-1"></span>**4.10 Anomalie**

In questo campo verranno visualizzate eventuali anomalie riscontrate a seguito dei controlli.

Per la risoluzione delle anomalie è possibile contattare il call center al n. 800914708 dal lunedì al venerdì dalle 8.00 alle 18.30 e il sabato dalle 8.00 alle 14.00.

**REGIONE DEL VENETO giunta regionale** 

# **ALLEGATO C al Decreto n. 315 del 26/04/2021** pag. 22/23

Si **ricorda** che, come precisato anche in Direttiva – Allegato B alla DGR n. 497/2021, al fine di prevenire eventuali inconvenienti che possono verificarsi a ridosso della scadenza del termine di presentazione delle domande, sia per ragioni imputabili al sistema, sia per sovraccarichi o di cali di performance della rete, si suggerisce ai soggetti proponenti di provvedere alla **presentazione delle domande con congruo anticipo rispetto alla scadenza fissata**.

A tal proposito si precisa che eventuali segnalazioni di mancata presentazione della domanda nei termini previsti dalla direttiva, potranno essere oggetto di valutazione regionale solo alle seguenti condizioni:

- accertato malfunzionamento esclusivamente imputabile al gestore del SIU;
- rilascio di un codice numerico (*ticket incident*) **almeno 24 ore prima della scadenza** fissata dalla Direttiva.

## <span id="page-21-0"></span>**4.11 Quadro "Controlla"**

Permette di avviare la fase di controllo dei criteri di ammissibilità della domanda e dei progetti che si intendono presentare.

I controlli devono essere effettuati nell'ordine:

- a livello di intervento
- a livello di progetto
- a livello di domanda

## <span id="page-21-1"></span>**4.12 Quadro "Conferma la domanda" e presentazione.**

Permette di confermare tutti i dati inseriti (domanda e progetto).

Il passaggio in "Confermato" non permette di fare ulteriori modifiche alla domanda/progetto.

Eseguire il download del modulo generato dal sistema della domanda/progetto<sup>5</sup> (controllare gli allegati inseriti, e/o inserire gli allegati mancanti); il file ottenuto dovrà essere salvato con il nome originale e – **senza aprirlo, rinominarlo o modificarlo** – dovrà essere firmato digitalmente prima di essere caricato sul sistema. Dopo l'upload sarà attivo il tasto "Presenta domanda", al cui click la domanda non potrà più subire modifiche, ma potrà solo essere annullata.

Presentare la domanda/progetto.

<u>.</u>

<sup>5</sup> in regola con la normativa sull'imposta di bollo

# **giunta regionale ALLEGATO C al Decreto n. 315 del 26/04/2021** pag. 23/23

# **APPENDICE**

## <span id="page-22-0"></span>**Tabella – Classificazione PLOTEUS**

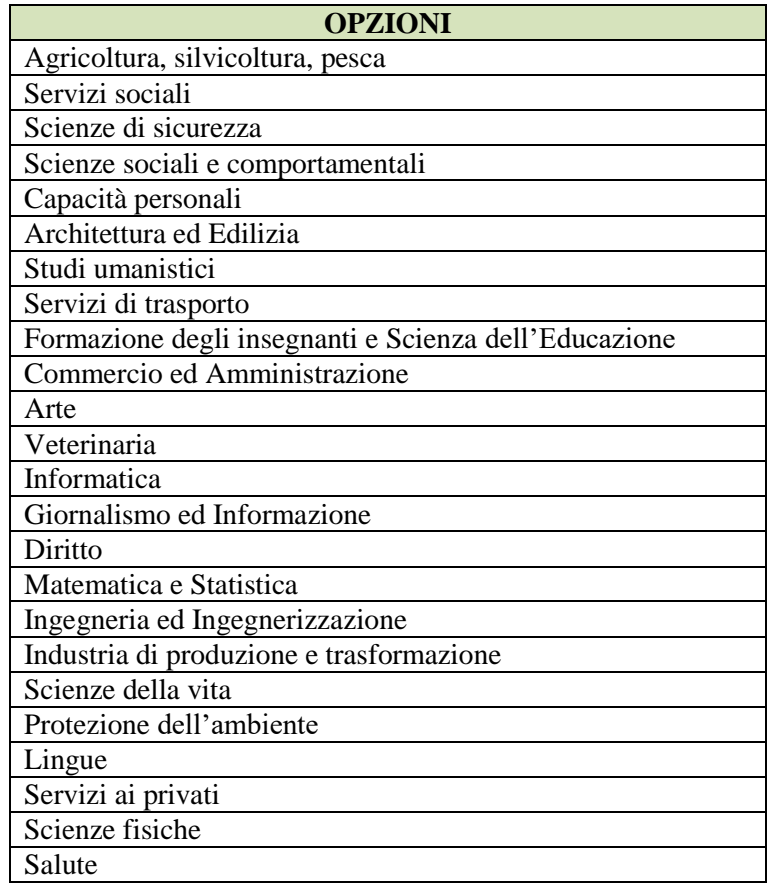